# **Menüpunkte der Belegbearbeitung**

Für die [Belegbearbeitung](https://wiki.ifw.de/wiki/doku.php?id=:anwender:bedienelemente:allgemeinebelegbearbeitung) werden stets die gleichen Funktionen angeboten. Je nach Ihnen zugeteilten Zugriffsrechten sind nicht alle Menüpunkte sichtbar. Die folgende Beschreibung gilt für alle Belegarten. Der Platzhalter "BELEG" steht für den Name des Belegs (z.B. Angebot oder Auftrag).

# **neuen BELEG schreiben**

Damit können Sie einen neuen Beleg, ohne Bezug zu anderen Belegen erstellen.

Meist werden nur Angebote neu, also ohne Bezug zu einem Vorgängerbeleg erstellt. Bei allen anderen Belegarten z.B. Lieferschein sollten Sie stets prüfen ob nicht bereits ein Vorgängerbeleg (z.B. Auftrag) vorhanden ist. Benutzen Sie dann den Menüpunkt "**von BELEG BELEG schreiben**" (z.B. von Auftrag Lieferschein schreiben). Nur dann bleiben die Zusammenhänge der Geschäftsvorfälle erhalten.

# **BELEG verändern**

Dieser Menüpunkt erlaubt das Verändern bereits bestehender Belege. Wenn Sie ihn ausführen öffnet sich die Liste des jeweiligen Belegtyps.

Die Liste ist überschrieben mit: "**Zu verändernde BELEG auswählen**".

Benutzen Sie die Tasten ← oder → um die Belege nach Wunsch zu [sortieren.](https://wiki.ifw.de/wiki/doku.php?id=:anhang:glossar:sortieren) Die gelbe Spaltenüberschrift kennzeichnet den momentanen [Sortierpfad](https://wiki.ifw.de/wiki/doku.php?id=:anhang:glossar:sortieren). Stellen Sie als Sortierpfad z.B. die Spalte **Kunde** ein.

Tippen Sie die Anfangsbuchstaben des gesuchten Kunden und drücken Sie Eingabe. Das IFW positioniert den Selektionsbalken auf dem nächsten, ähnlichen Kundenbeleg.

Verfahren Sie den Selektionsbalken mit den Tasten 1 bzw. ↓ auf den gewünschten Beleg.

Drücken Sie dann Eingabe um den Beleg zu öffnen und zu bearbeiten.

### **Hinweis:**

Wenn Sie einen Beleg [suchen](https://wiki.ifw.de/wiki/doku.php?id=:anhang:glossar:suchen), können Sie auch F1 drücken, um in ihn "hineinzusehen". Drücken Sie dann Bild↑ bzw. Bild↓, um auf benachbarte Belege umzuschalten. Haben Sie den gewünschten Beleg gefunden drücken Sie Strg+Eingabe, wodurch Sie ihn in Bearbeitung nehmen, oder Esc wodurch Sie zur Belegliste zurückzukehren.

Sie können nun alle Feldinhalte, außer der [Belegnummer](https://wiki.ifw.de/wiki/doku.php?id=:anhang:glossar:belegnummer) ändern. Sie sollten sich dabei auf Änderungen von Texten, Preisen oder Mengen beschränken. Werden Referenznummern (Belegnummern oder Positionsnummern) geändert, stören Sie die Nachvollziehbarkeit.

# **BELEG kopieren**

Die Belegtypen Angebot, Auftrag, Anfrage und Bestellung können auch durch Kopieren erzeugt werden.

Der Menüpunkt öffnet die Liste des jeweiligen Belegtyps. Sie ist überschrieben mit: "Zu kopierende **BELEG auswählen**".

Suchen Sie einen passenden Beleg heraus. Benutzen Sie die Tasten ← oder → um die Belege nach Wunsch zu sortieren. Die gelbe Spaltenüberschrift kennzeichnet den aktiven Sortierpfad. Stellen Sie als Sortierpfad z.B. die Spalte **Kunde** ein.

Tippen Sie die Anfangsbuchstaben des gesuchten Kunden und drücken Sie Eingabe. Das IFW positioniert den Selektionsbalken auf dem nächsten ähnlichen Kundenbeleg.

Verfahren Sie den Selektionsbalken mit den Tasten 1bzw. I auf den gewünschten Beleg.

Drücken Sie dann Eingabe um den Beleg zu öffnen und zu bearbeiten.

Beachten Sie, dass alle Angaben , außer der Belegnummer übernommen werden. Die Belegnummer wird beim [Speichern](https://wiki.ifw.de/wiki/doku.php?id=:anwender:bedienelemente:eingabemasken#abspeichern_eines_datensatzes) automatisch vergeben.

Kontrollieren Sie zusätzlich alle Datumsangaben und die Bearbeiternummer.

Zur Bearbeitung eines Belegs folgen Sie bitte den Angaben im Tutorial "erste Schritte", im Abschnitt: "Neueingabe eines Beleges am Beispiel eines Angebotes".

#### [Komfortfunktionen](https://wiki.ifw.de/wiki/doku.php?id=tag:komfortfunktionen&do=showtag&tag=Komfortfunktionen), [kopieren](https://wiki.ifw.de/wiki/doku.php?id=tag:kopieren&do=showtag&tag=kopieren)

### **BELEGPOSITIONEN kopieren**

Es lassen sich auch Positionen eines Beleges, (die Liste der aufgeführten Artikel) in die Zwischenablage kopieren und in einen anderen Beleg des gleichen Typs einfügen.

Öffnen Sie einen Beleg, (z.b ein Angebot) über den Menüpunkt "Verkauf| Angebote| Angebot anschauen/[ausdrucken](https://wiki.ifw.de/wiki/doku.php?id=:anwender:bedienelemente:drucken_und_exportieren)". Wählen Sie das gewünschte Angebot und drücken Sie F1. Damit öffnet sich die Maske "Angebot anschauen". Navigieren Sie zu den Positionen die Sie kopieren möchten. Nutzen Sie die [Selektionsfunktion](https://wiki.ifw.de/wiki/doku.php?id=anwender:bedienelemente:selektionsfunktionen) um die gewünschten Positionen zu markieren. Drücken Sie dann Strg+C. Damit haben Sie die Positionen in die IFW Zwischenablage kopiert.

Verlassen Sie mit der Taste Esc das Angebot und erstellen Sie ein neues Angebot (Menüpunkt "Verkauf| Angebote| Neues Angebot schreiben"). Navigieren Sie zu der Zeile "neuer Eintrag" und drücken Sie die Tastenkombination  $\frac{|\mathbf{S}|\mathbf{H}|}{|\mathbf{S}|}$ . Damit kopieren Sie Positionen in Ihr neus Angebot.

#### **Hinweis:**

- Diese Funktion steht bei den meisten, aber nicht allen Belegtypen zur Verfügung.
- Sie können die Funktion auch mit "BELEG verändern" benutzen.
- Sie können Sie nur innerhalb eines Belegtyps (also Angebot zu
- Angebot oder Auftrag zu Auftrag) verwenden.
- Es lassen sich so auch Stücklisten im Artikelstamm kopieren.
- Es können so keine Stammdatensätze (Kunde,Artikel usw) oder Belege kopieren.
- So kopierter Positionen stehennicht in der Windows Zwischenablage zur Verfügung. Nutzen Sie stattdessen eine Druck- oder Exportfunktion um Daten an z.B. Excel zu übergeben

[Komfortfunktionen](https://wiki.ifw.de/wiki/doku.php?id=tag:komfortfunktionen&do=showtag&tag=Komfortfunktionen), [kopieren](https://wiki.ifw.de/wiki/doku.php?id=tag:kopieren&do=showtag&tag=kopieren)

### **BELEG von BELEG schreiben**

Im IFW lassen sich einmal erfaßte Belege als Vorlage für die Folgebelege verwenden. Wenn z.B. von einem Angebot ein Auftrag erzeugt wird bleibt das Angebot (der Ausgangsbeleg) unverändert bestehen. Er wird zum Folgebeleg kopiert.

Beachten Sie die jeweiligen Menüpunkte bei den Belegarten. So kann ein Auftrag nur vom Angebot abgeleitet werden, eine Rechnung jedoch von Angebot, Auftrag oder Lieferschein.

#### **Warnung:**

Sie sollten die Schritte "Angebot → von Angebot Auftrag → von Auftrag Lieferschein → von Lieferschein Rechnungen schreiben" einhalten. Abkürzungen (z.B. "von Auftrag Rechnung schreiben") können im Nachhinein nicht mehr vollständig nachvollzogen werden. Solche Abkürzungen stören die Nachvollziehbarkeit der Geschäftsvorfälle und sollten nur in Ausnahmefällen angewandt werden.

Die Nummer des Vorgängerbelegs wird im Folgebeleg vermerkt, so dass später die Zusammenhänge eines Vorgangs über diese Referenznummern nachvollzogen werden können.

Um z.B. einen Auftrag von einem bereits bestehenden Angebot zu schreiben wählen Sie den Menuepunkt "von Angebot Auftrag schreiben".

Es öffnet sich die Liste der Angeboten. Wählen Sie das gewünschte Angebot aus. Es stehen Ihnen alle üblichen Such- und Sortiermöglichkeiten zur Verfügung. Drücken Sie Eingabe, um aus diesem Angebot einen Auftrag zu erzeugen.

Kontrollieren Sie die Felder des Auftrags, sowie die Mengen und Arten der Positionen. Sie können Positionen löschen (Taste Entf), oder auch hinzufügen. Sind Sie mit den Änderungen zufrieden bewegen Sie den Cursor in den Belegfuß (Taste ↓) und kontrollieren dort die Eingaben (Preis, Rabatt, Zahlungsbediengung …). Speichern Sie den Beleg ab, z.B. mit der Taste F2.

#### **Hinweis:**

Schreiben Sie Ihre Belege möglichst immer über diese Menüpunkte (z.B. von Auftrag Lieferschein schreiben, von Lieferschein Rechnung schreiben usw.) Nur dann "weiß" das IFW woher der Beleg stammt und kann im Vorgängerbeleg Informationen wie Teillieferungen oder "Auftrag erledigt"

vermerken. Des weiteren können Sie über die automatisch geführten Belegnummern mit der Taste F1 die Vorgängerbelege einsehen.

### **Zusammenführen mehrere Belege:**

Es können auch mehrerer Belege zu einem Folgebeleg überführt werden. Dazu [selektieren](https://wiki.ifw.de/wiki/doku.php?id=:anwender:bedienelemente:selektionsfunktionen) Sie zuerst die gewünschten Belege (z.B. mit Leer) und drücken erst dann Eingabe.

Quittieren Sie die nun erschienene Systemmeldung mit Eingabe, oder brechen Sie den Vorgang mit Esc ab.

Alle Positionen aus allen Belegen werden als Einzelpositionen aufgeführt. Hatten Sie z.B. zwei Angebote mit jeweils fünf Positionen, so wird der Auftrag stets zehn Positionen haben.

Prüfen Sie wie oben beschrieben den neuen Beleg und speichern ihn z.B. mit er Taste F2 ab.

Sollten Sie mit dem Ergebnis nicht zufrieden sein drücken Sie Esc um den Beleg zu verwerfen.

# **BELEG anschauen/ausdrucken**

Dieser Menüpunkt erlaubt das Einsehen, Prüfen, und Drucken der Belege und Auswertungslisten Wenn Sie ihn ausführen öffnet sich die [Auswahlliste](https://wiki.ifw.de/wiki/doku.php?id=:anwender:bedienelemente:auswahllisten) des jeweiligen Belegtyps.

### **Beleg ansehen**

Suchen Sie den gewünschte Beleg. Gehen Sie dazu vor, wie es im Abschnitt "Beleg verändern" bereits beschrieben ist. Drücken Sie die Taste Eingabe um den Beleg zu öffnen. Beachten Sie die Maskenüberschrift "Beleg anschauen".

Verwenden Sie die Tasten Tab oder Eingabe um das nächste, bzw. Shift-Tab oder Shift-Eingabe um das vorige Feld anzuwählen. In diesem Modus können nicht alle Felder betreten werden. Auf Felder mit dem Zeichen **>** kann F1 gedrückt werden um weitere Informationen anzuzeigen. (z.B. auf Belegnummern).

Wenn Sie die Positionsliste betreten können Sie ebenfalls F1 oder Eingabe drücken um die Positionen einzusehen. Drücken Sie in der Positionsliste F8 um die Liste in maximaler Größe anzuzeigen.

Befinden Sie sich im Belegkopf oder Fuß können Sie mit der Taste Bild↑ bzw. Bild↓ auf die benachbarten Datensätze umschalten. Das IFW folgt dabei dem in der Liste eingestellten Sortierpfad.

Wie Sie Belege, Listen oder Auswertungen drucken ist im Artikel **[Drucken und Exportieren](https://wiki.ifw.de/wiki/doku.php?id=administratoren:onlinehilfedatei)** beschrieben.

### **falschen BELEG rückgängig machen**

Machen Sie nur Belege rückgängig, zu denen keine Folgearbeiten / Folgebelege durchgeführt wurden.

Nachdem Sie diesen Menüpunkt gewählt haben öffnet sich die Liste der jeweiligen Belegart. Sie ist überschrieben mit: **Rückgängig zu machenden BELEG auswählen**.

Suchen Sie den gewünschte Beleg. Gehen Sie dazu vor, wie es im Abschnitt "Beleg verändern" bereits beschrieben ist. Drücken Sie die Taste Eingabe. Es öffnet sich der Beleg und es erscheint die Systemmeldung: **Beleg [rückgängig machen](https://wiki.ifw.de/wiki/doku.php?id=:anwender:bedienelemente:allgemeinebelegbearbeitung#falschen_beleg_rueckgaengig_machen)? (Ja / Nein)**. Drücken Sie J um den Beleg rückgängig zu machen. Drücken Sie N oder Esc um den Vorgang abzubrechen.

### **Hinweis:**

- BELEG rückgängig ist die vorgesehene Funktion um falsche Belege aus dem IFW zu entfernen.
- Rückgängig machen führt Rückbuchungen der Mengen und Werte aus.
- Rückgängig machen führt Plausibilitätsprüfungen auf abhängige Belege aus.
- der Vorgang wird gesperrt wenn er nicht zulässig sein sollte. (z.B. vom Lieferschein wurde bereits eine Rechnung geschrieben.
- BELEG rückgängig machen erhält die Transparenz der Geschäftsdaten.

Um einen gesamten Vorgang rückgängig zu machen fangen Sie beim letzten zugehörenden Beleg (oftmals die Rechnung) an. Arbeiten Sie sich dann zum jeweiligen Vorgängerbeleg durch (zuerst Rechnung, dann Lieferschein, Auftrag, und zuletzt ggf. Angebot). Äquivalentes gilt für den Einkauf. Klären sie ggf. mit den betroffenen Stellen (Rechnungsempfänger, Finanzbuchhaltung, Steuerberater) ob ein Beleg rückgängig gemacht werden kann. Grundsätzlich git: wurde ein Beleg bereits weiterverarbeitet (z.B Lieferschein von Auftrag, Rechnung bereits bezahlt) darf er nicht rückgängig gemacht oder gar gelöscht werden.

# **BELEG löschen**

### **Warnung:**

- Das Löschen von Datensätzen ist nur in **seltenen Ausnahmefällen** nötig. Löschen ist nur zur Datenpflege zu verwenden.
- Das Löschen kann **nicht** rückgängig gemacht werden.
- Der Löschbefehl führt **keine** Rückbuchungen aus (weder Mengen noch Werte). Z.B. wird die durch einen Lieferschein ausgebuchte Ware **nicht** auf das Lager zurückgebucht.
- Das Löschen **zerstört** die Transparenz und Nachvollziehbarkeit ihrer Geschäftsvorgänge.
- Das Löschen ist keine gebräuchliche Funktion.
- Führen Sie im Zweifelsfalle keinen Löschbefehl aus.

Um einen falsche Belege zu entfernen verwenden Sie stets den Menüpunkt [falschen BELEG rückgängig machen.](https://wiki.ifw.de/wiki/doku.php?id=:anwender:bedienelemente:allgemeinebelegbearbeitung#falschen_beleg_rueckgaengig_machen)

Zum Löschen melden Sie sich im IFW zuerst als Systemadministrator an. Führen Sie dann den Menüpunkt **System| Systembereinigung** aus und wählen Sie dort die gewünschte Belegart. Es öffnet sich die Liste der jeweiligen Belege. Wählen Sie den gewünschten Beleg aus und drücken Sie Entf um ihn zu löschen. Folgen Sie dann den Angaben auf dem Bildschirm.

Um mehrere Belege gleichzeitig zu löschen selektieren Sie die gewünschten Belege und drücken Sie Entf. Folgen Sie dann den Angaben auf dem Bildschirm.

Beim Löschen werden **keine** Rückbuchungen ausgeführt. Auch kann das Löschen **nicht** Rückgängig gemacht werden.

Möchten Sie falsche Belege entfernen verwenden Sie stets den Menüpunkt falschen BELEG rückgängig machen.

Werden Ihre Datenbestände im Laufe der Zeit unübersichtlich empfehlen wir das IFW Zusatzmodul [Archiv für Belege.](https://wiki.ifw.de/wiki/doku.php?id=:zusatzmodule:archiv_fuer_belege) Damit werden alte, erledigte Belege aus den aktuellen Datenbestand entfernt, können aber immer noch eingesehen werden. Das Modul [Archiv für Stammdaten](https://wiki.ifw.de/wiki/doku.php?id=:zusatzmodule:archiv_fuer_stammdaten) erlaubt das Archivieren von Kunden, Lieferanten und Artikeln.

From: [IFW Wiki](https://wiki.ifw.de/wiki/) - **www.wiki.ifw.de** Permanent link: **<https://wiki.ifw.de/wiki/doku.php?id=anwender:allgemeinebelegbearbeitung&rev=1559894656>**

Last update: **07.06.2019 10:04**

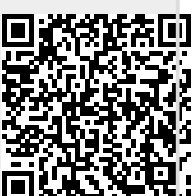